This instruction can be applied on EW-7811Un, EW-7822UAC, EW-7722UTn v2.0, and EW-7622UMn. These adapters provide driver files and users do not need to run the executable file.

Section A: Plug in the USB Wireless Adapter to your computer

Insert the USB wireless network card into an empty USB port of your computer when computer is switched on. Never use force to insert the card, if you feel it's stuck, flip the card over and try again.

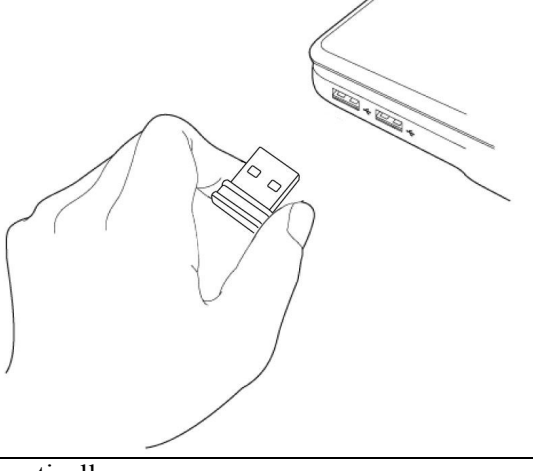

Section B: Install Driver automatically

Once the network adapter is plugged in, a **Found New Hardware** window will pop-up.

If your Windows 7 / Windows Vista has been connected to Internet by Ethernet cable or by another Wi-Fi adapter, it will search the driver from Internet and load the driver automatically for Edimax Wireless Adapters.

If your computer does not have Internet or it fails to load the driver automatically, Click on Cancel button. Continue next section to install the driver manually.

Section C: Manually Install Driver in Device Manager

1. Click on Start button. Right click on "Computer" then click on "Properties".

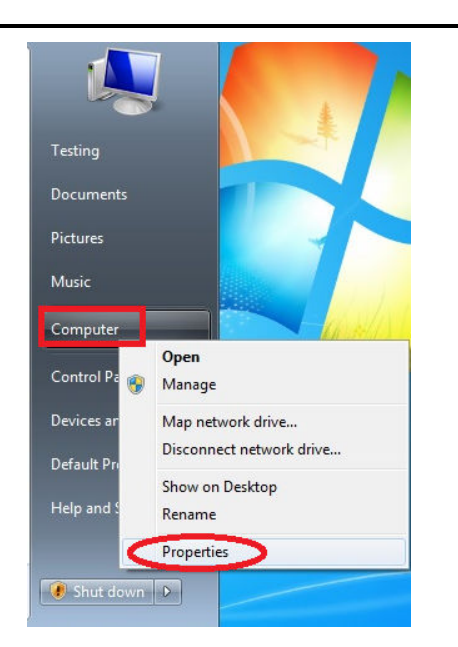

In System Properties, you will your operating system like Windows 7, Windows 8, Windows Vista…etc.

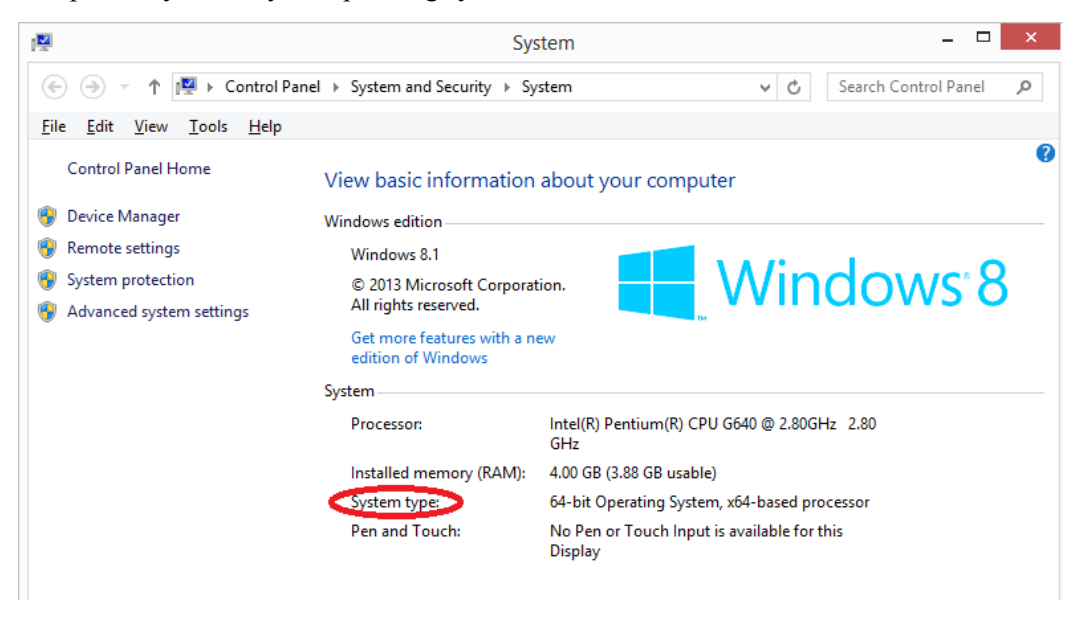

Verify the system type of your computer. You will need this information later. If you do not see such information, your computer should be 32bit.

Click on "Device Manager" on the left menu.

**Devices**, you will continue to install the

driver manually.

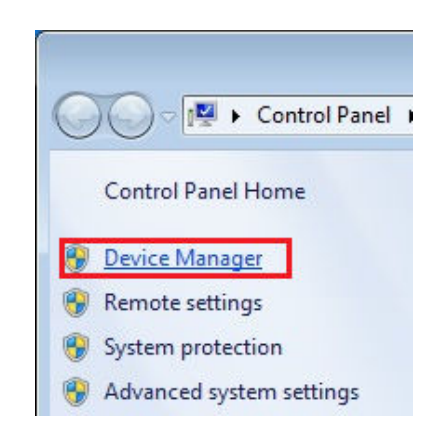

2. Inside Device Manager, expand the list of **Network Adapters** . If you see the wireless adapter is listed in **Network Adapters**, its driver could have been installed properly. However, if you see **802.11n WLAN Adapter** is listed under **Other** 

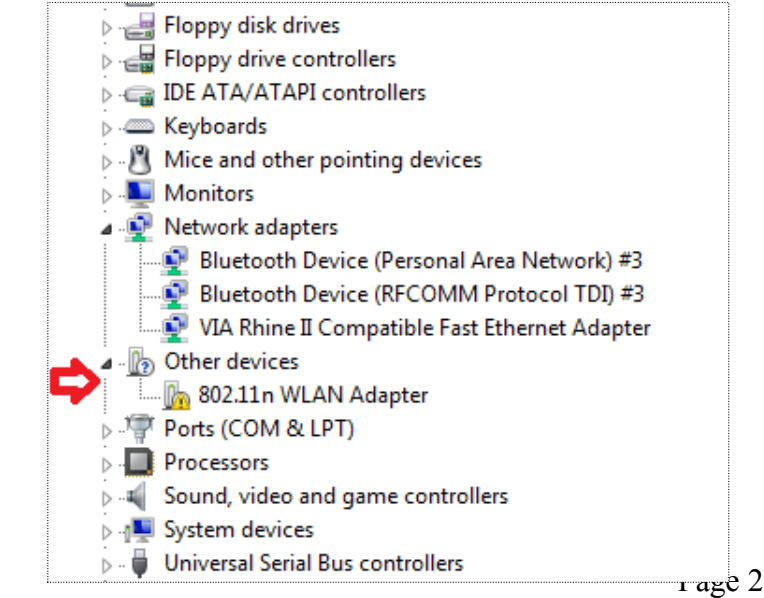

3. Double click on the **802.11n WLAN Adapter** to get into the Properties windows. Click on the **Driver** tab. Click on **Update Driver** button

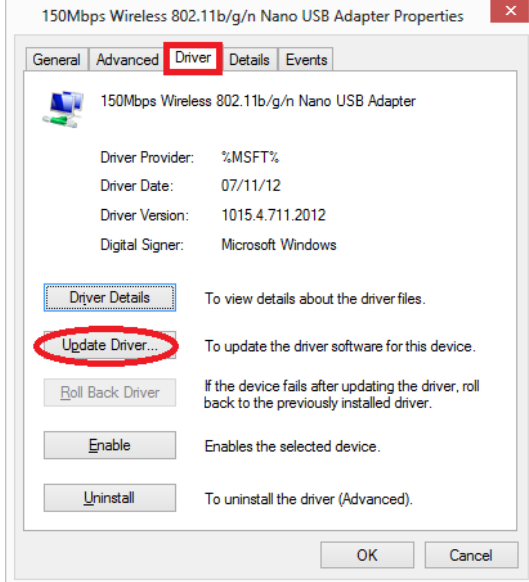

4. Click on the second option "**Browse my computer for driver software**".

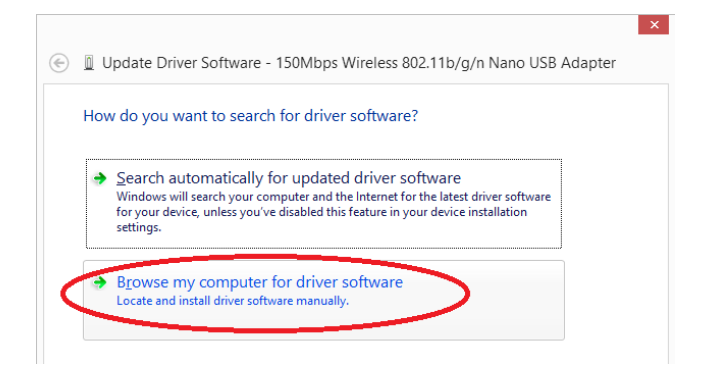

5. Click on **Browse** button. You will get the **Browse For Folder** window.

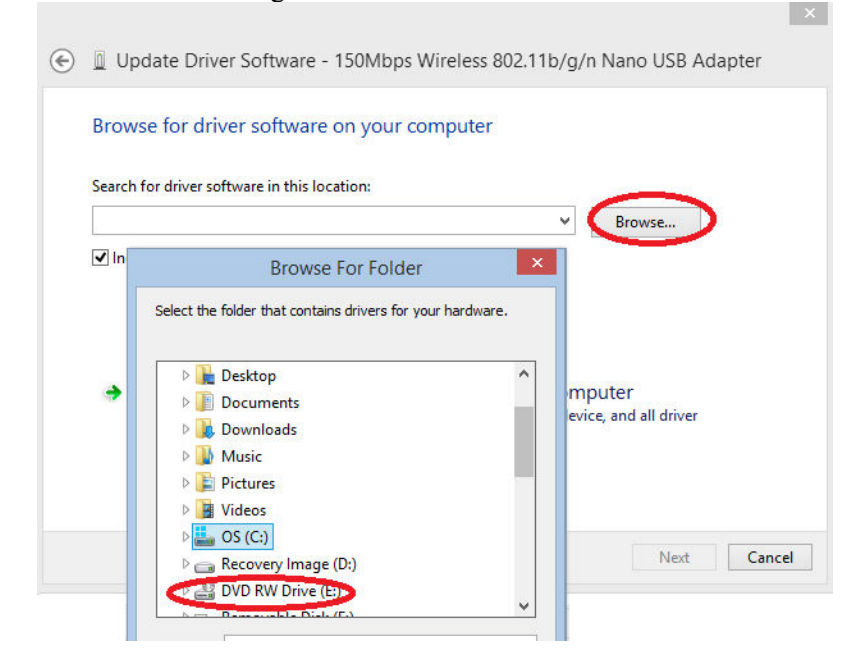

 Find your DVD/CD Rom Drive which has our EW-7811Un disk. Click on the **/Utility** folder. Click on the /**RTWLANU\_Driver** folder.

Now you need to open the correct folder for your Operating System. For example, if your computer is Windows 7 64bit, open /Win7x64 folder. If your computer is Windows 7 32bit, open /Win7x86 folder.

- 6. Click on OK or Open button. You will be back to the Wizard window.
- 7. Click on Next.
- 8. Windows is installing the driver.

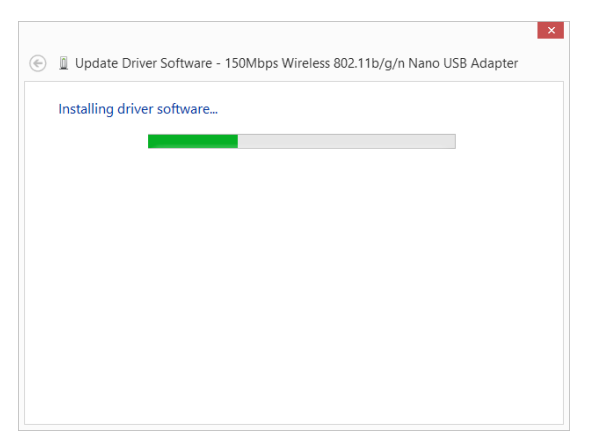

9. In a few seconds, the driver will be installed successfully. Click on **Finish** or **Close**.

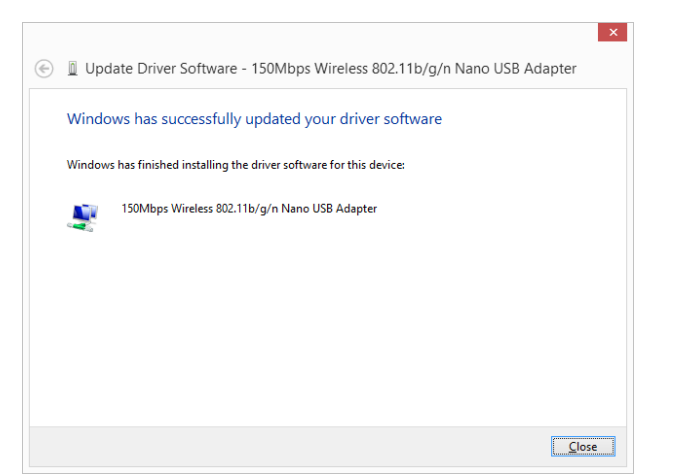

10. Click on General tab. The Device status indicates "the device is working properly".

You can close **Device Manager** and all other

windows.

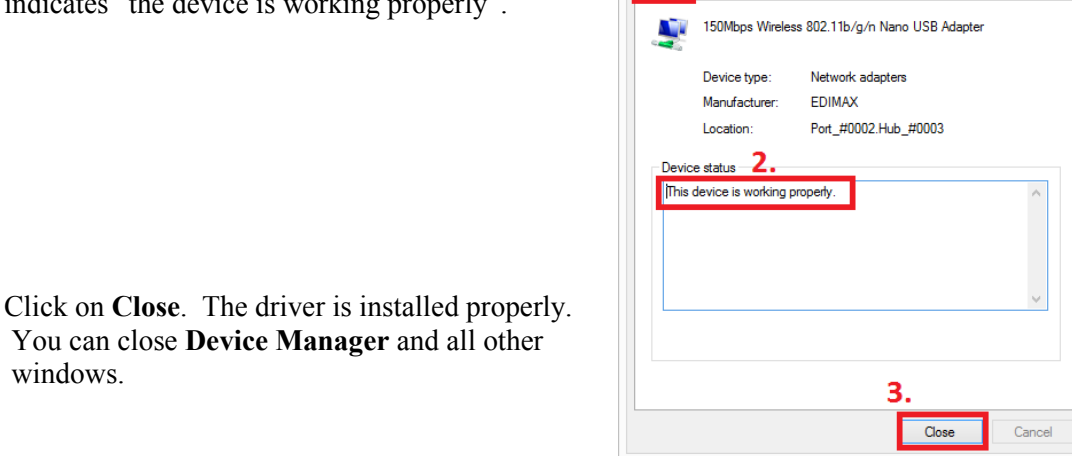

150Mbps Wireless 802.11b/g/n Nano USB Adapter Properties

General Advanced Driver Details Events

Left click mouse on  $($  or  $\Box$  or  $\Box$ ) in the system tray. You will see your Wi-Fi network and you can connect to it.

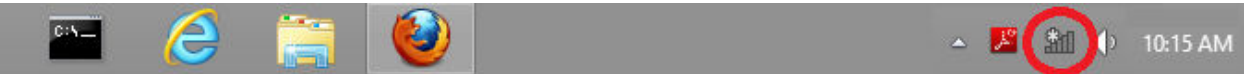

If you do not have such Wi-Fi icon in the system tray, go to Control Panel. Click on "Network and Internet". Click on "Network and Sharing Center".

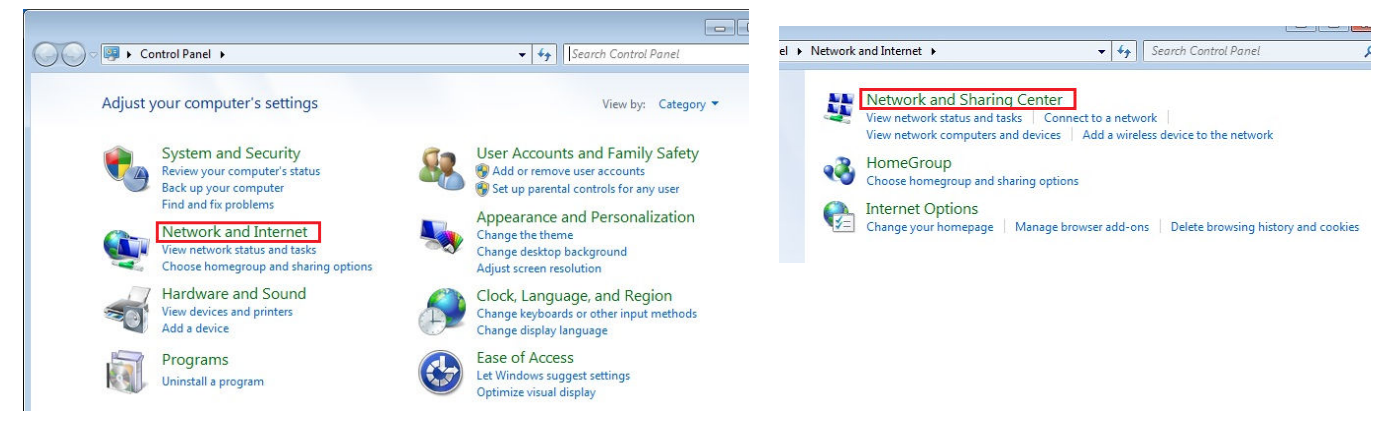

Click on "Change Adapter Settings" on the left menu. Right click on "Wireless Network Connection". Click on "Connect/Disconnect". You will see your Wi-Fi network and you can connect to it.

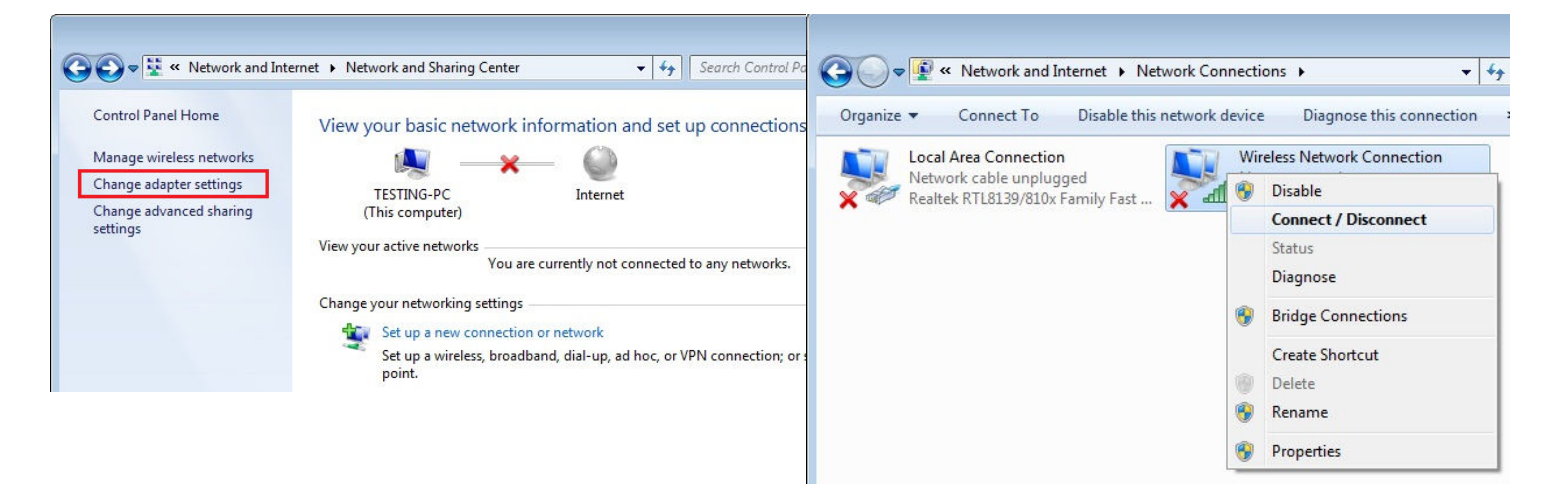

Select your wireless network name. Click on Connect. If your wireless network has a wireless security password, enter the password while prompt. The wireless connection will connect properly.